#### INSTALACIÓN DEL SOFTWARE NECESARIO PARA EL DESARROLLO DE LA ASIGNATURA

#### DESARROLLO DE SERVICIOS REST JERSEY Y CLIENTES JQUERY

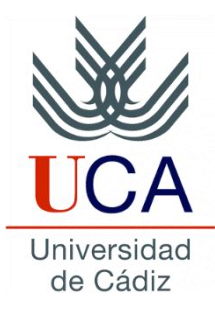

Guadalupe Ortiz Bellot Departamento de Ingeniería Informática

#### **INSTALACIÓN DEL SOFTWARE Contenido**

- Notas sobre la instalación
- Instalación bajo Windows
- Instalación bajo Linux

#### **INSTALACIÓN DEL SOFTWARE Contenido**

- **Notas sobre la instalación**
- Instalación bajo Windows
- Instalación bajo Linux

### **INSTALACIÓN DEL SOFTWARE Notas sobre la instalación (i)**

- Existen diversas alternativas de software para creación de servicios Rest, así como el propio software recomendado en la asignatura se puede usar tanto en Windows como en Linux como en Mac con las correspondientes máquinas virtuales.
- Quienes estés habituados a la instalación de Java, Eclipse y Tomcat posiblemente no necesiten leer estas instrucciones. En caso contrario es recommendable leerlas antes de la instalación.

#### **INSTALACIÓN DEL SOFTWARE Notas sobre la instalación (ii)**

- Si se tiene un sistema operativo de 64 bits, lo recomendable es instalar el jdk de 64 bits y el Eclipse de 64 bits.
- Si se tiene un sistema operativo de 32 bits instalar el jdk de 32 bits y el Eclipse de 32 bits.
- Si al intentar arrancar Eclipse por primera vez se obtiene un error indicando "Failed to load the JNI shared library", quiere decir que no se han seguido las instrucciones anteriores adecuadamente.
- **Recomendaciones previas a la instalación**
	- Sobre la instalación de Tomcat y Eclipse: Es preferible que la **ruta** de acceso sea **corta** y **sin espacios ni símbolos especiales**.
	- Crear en el directorio raiz de tu disco duro una carpeta llamada, por ejemplo, Development.
	- Crear dentro de la carpeta Development una carpeta con el nombre de la edición de Eclipse J2EE a instalar (EclipsexxxJ2EE), por si tienes o vas a tener varios Eclipses instalados.
	- Descomprimir Eclipse en la carpeta Eclipse*xxx*J2EE.

#### **INSTALACIÓN DEL SOFTWARE Notas sobre la instalación (iii)**

- **Recomendaciones posteriores a la instalación**
	- Sobre el workspace:
		- Crear dentro de la carpeta Development una carpeta llamada Workspaces
		- Crear dentro de la carpeta Workspace una carpeta llamada Ws\_Eclipse*xxx*J2EE
	- Sobre el ejecutable de Eclipse
		- Crear un acceso directo al ejecutable del Eclipse que acabas de instalar y ponerlo en el escritorio. Renombrar el acceso directo como Eclipse*xxx*J2EE
		- La primera vez que se arranque Eclipse seleccionar la carpeta WS\_Eclipse*xxx*J2EE como carpeta por defecto del workspace

#### **INSTALACIÓN DEL SOFTWARE Contenido**

- Notas sobre la instalación
- **Instalación bajo Windows**
	- **Descargas e instalaciones**
	- **Instalación del JDK**
	- **Instalación de Apache Tomcat**
	- **Instalación de cliente Rest**
	- **Librerías Jersey y Jackson Y jQuery**
- Instalación bajo Linux

#### **INSTALACIÓN DEL SOFTWARE Windows. Descargas e instalaciones**

- Descargar e instalar la última versión del Java SE Development Kit 8 (ver transparencias 10 a 14)
- Descargar la última versión de **Eclipse for Java EE Developers** y descomprimir en la carpeta Development/Eclipse*xxx*J2EE.
- Descargar la última versión de Apache Tomcat  $\rightarrow$  Binnary Distribution  $\rightarrow$ core (zip) y descomprimir en la carpeta Development

## **INSTALACIÓN DEL SOFTWARE Windows. Descargas e instalaciones**

- Nota:
- Las imágenes de las próximas secciones no se tienen por qué corresponder con las versiones indicadas para su instalación, pero los pasos a seguir son los mismos independientemente de la versión.

## **INSTALACIÓN DEL SOFTWARE Windows. Instalación del JDK (i)**

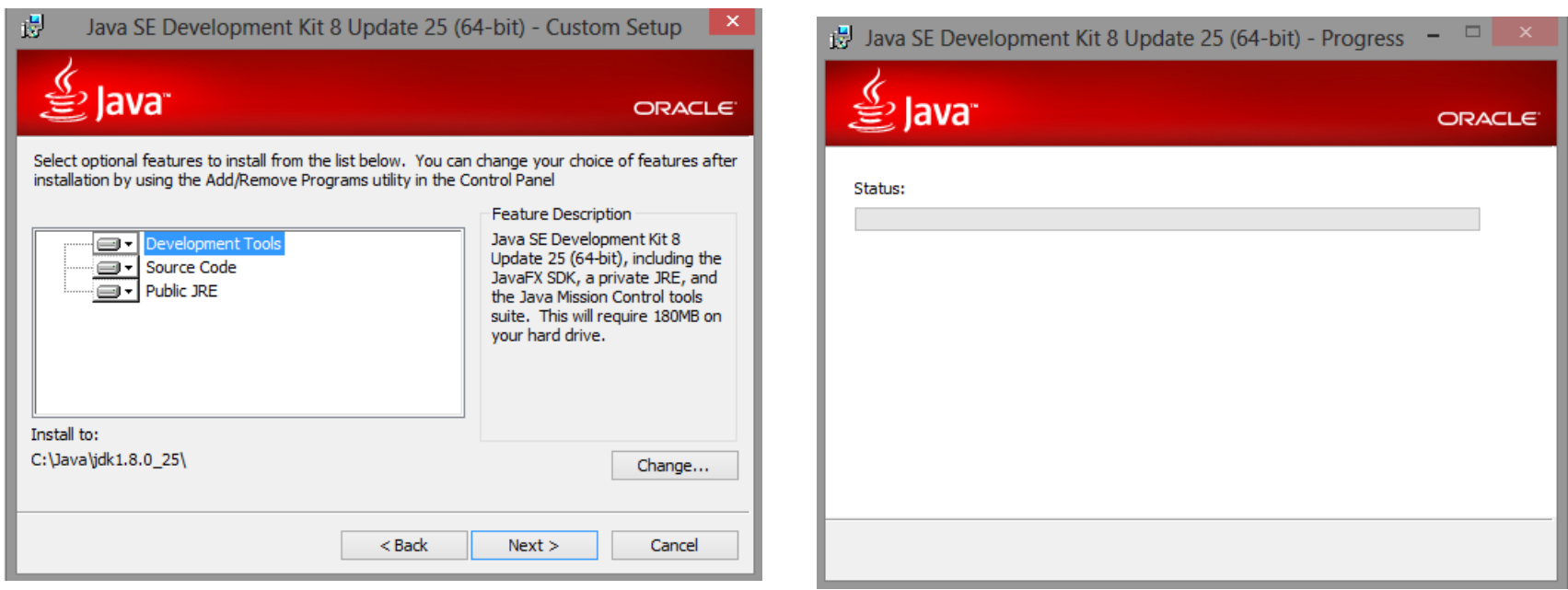

• En primer lugar instalamos Java JDK, no hay más que seguir las instrucciones que se muestran al clicar en el ejecutable. Se puede dejar el directorio de instalación por defecto (en Windows 64 bits por defecto se instala en C:\Program Files\Java).

## **INSTALACIÓN DEL SOFTWARE Windows. Instalación del JDK (ii)**

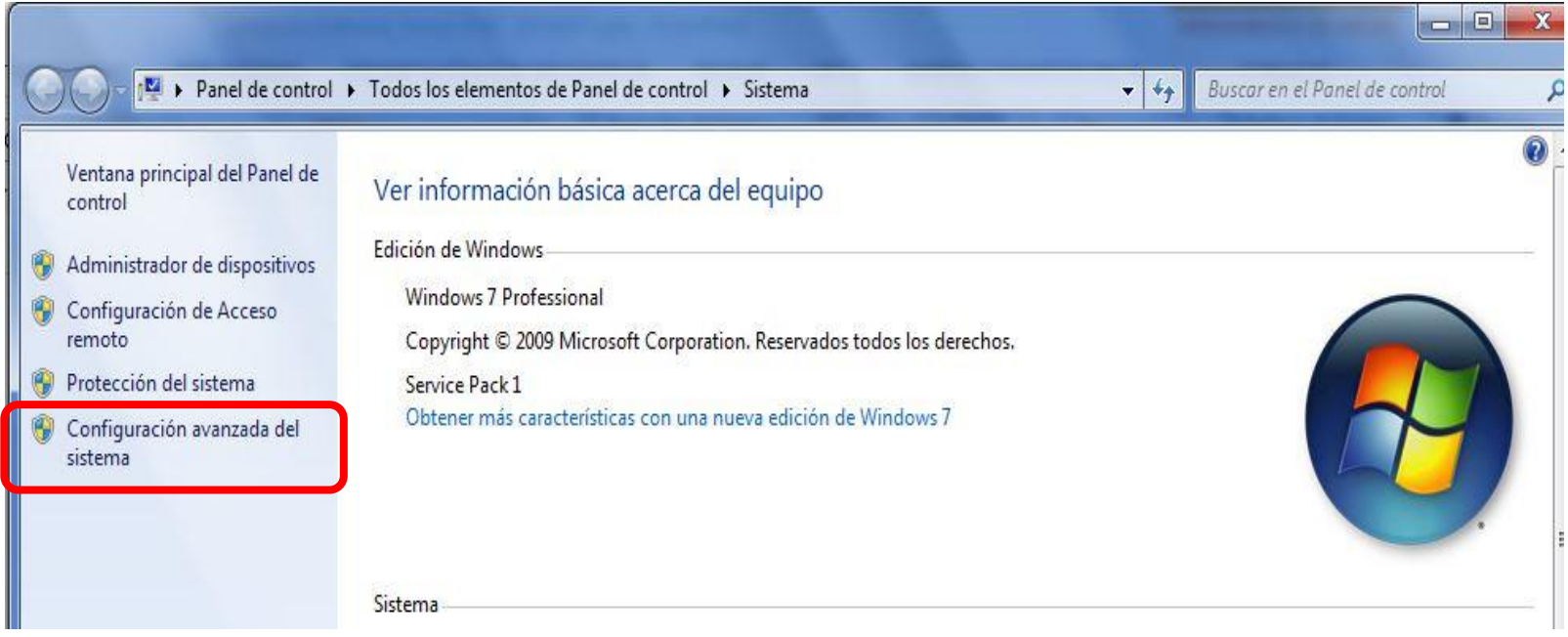

• A continuación **actualizaremos el path con el bin de jdk**. Para lo que pulsaremos con el **Windows** → **botón derecho sobre Equipo** y entraremos en **Propiedades**. A continuación pinchamos sobre la pestaña "**Configuración avanzada del sistema**".

#### **INSTALACIÓN DEL SOFTWARE Windows. Instalación del JDK (iii)**

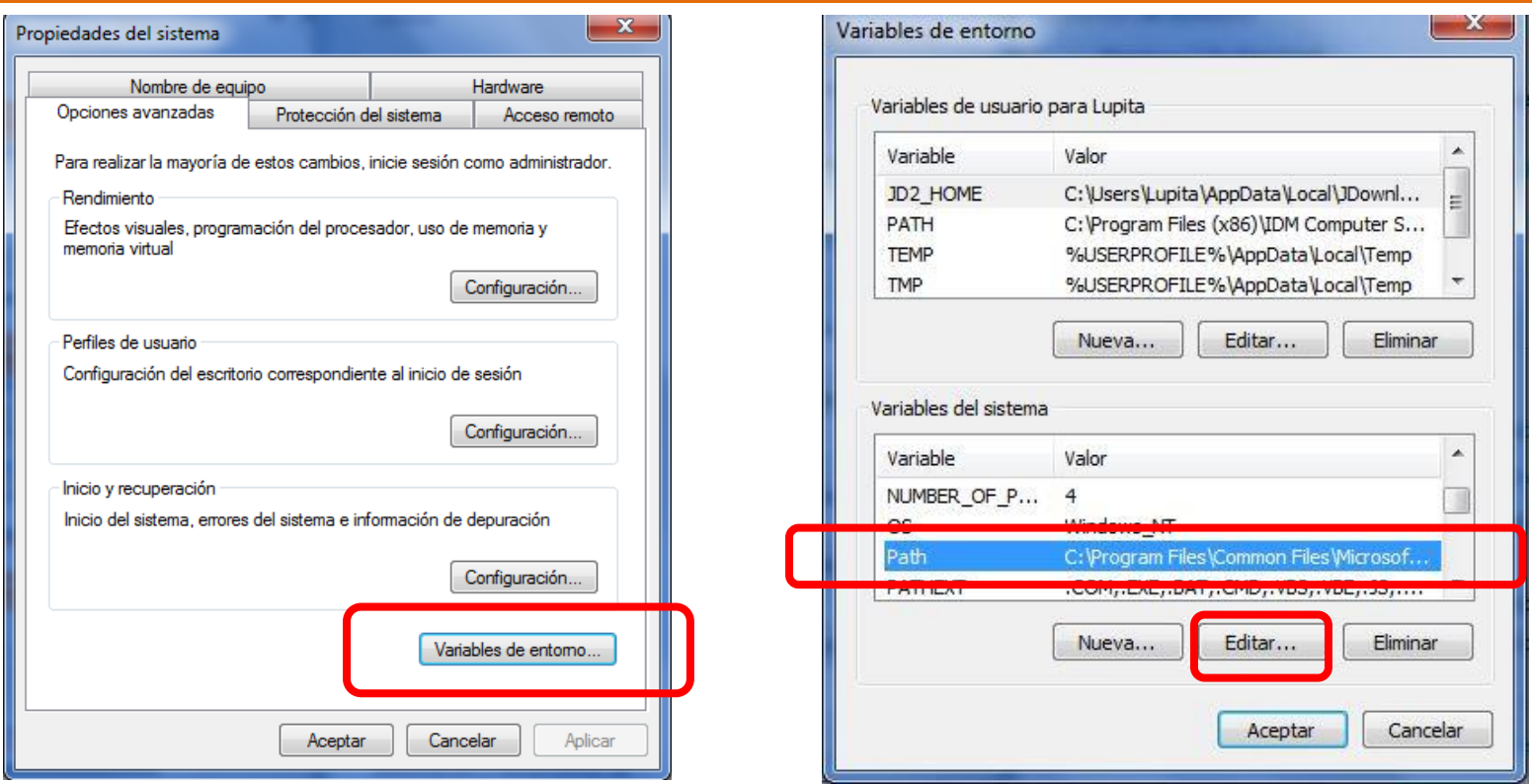

- Clicamos en "**Variables de entorno**…"
- Dentro de **variables del sistema (no de usuario)** buscamos Path y seleccionamos "Editar…".

## **INSTALACIÓN DEL SOFTWARE Windows. Instalación del JDK (iv)**

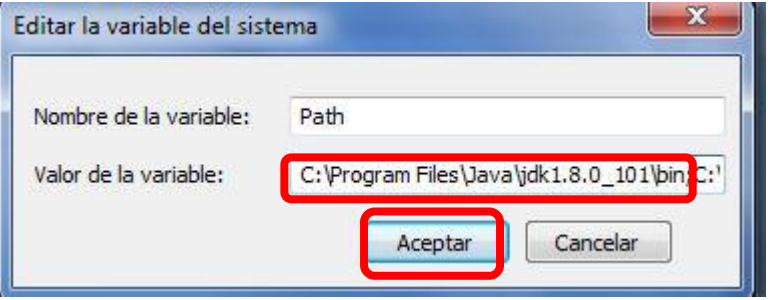

- Añadimos al principio del valor de la variable el **directorio donde se encuentra el bin de jdk seguido de ; (en mi caso** C:\Program Files\Java\jdk1.8.0\_101\bin).
- OJO, la ruta exacta depende de la versión instalada y el directorio de instalación elegido.
- OJO, no confundir con la ruta del JRE.
- Clicamos en Aceptar

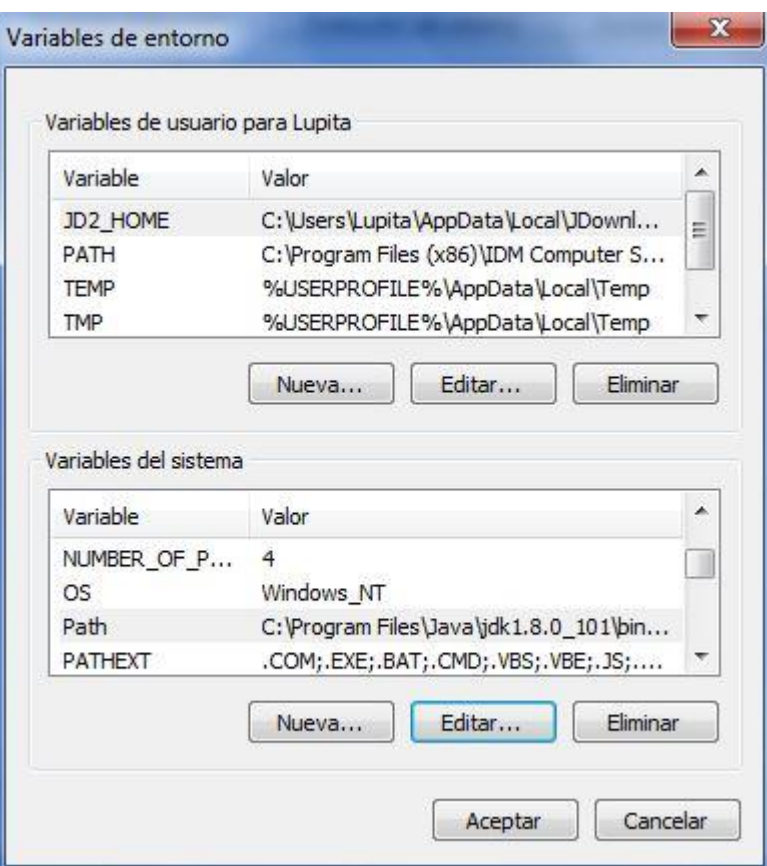

## **INSTALACIÓN DEL SOFTWARE Windows. Instalación del JDK (v)**

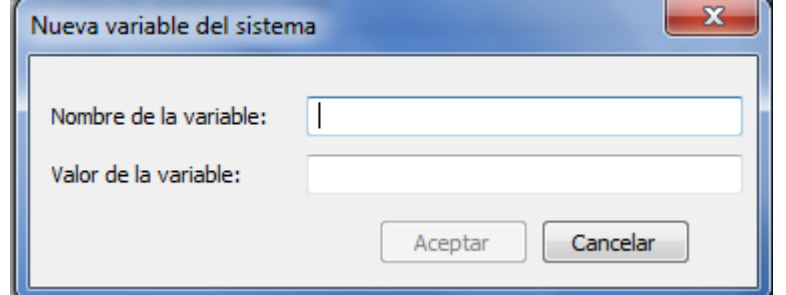

- Actualizaremos el JAVA\_HOME:
- En las **variables del sistema**  buscamos si hay alguna variable que se llame **JAVA\_HOME**, **si la hay la editamos** y sustituimos la ruta por la de donde hemos instalado la última versión del jdk **sin el bin** (en mi caso C:\Program Files\Java\jdk1.8.0\_101).

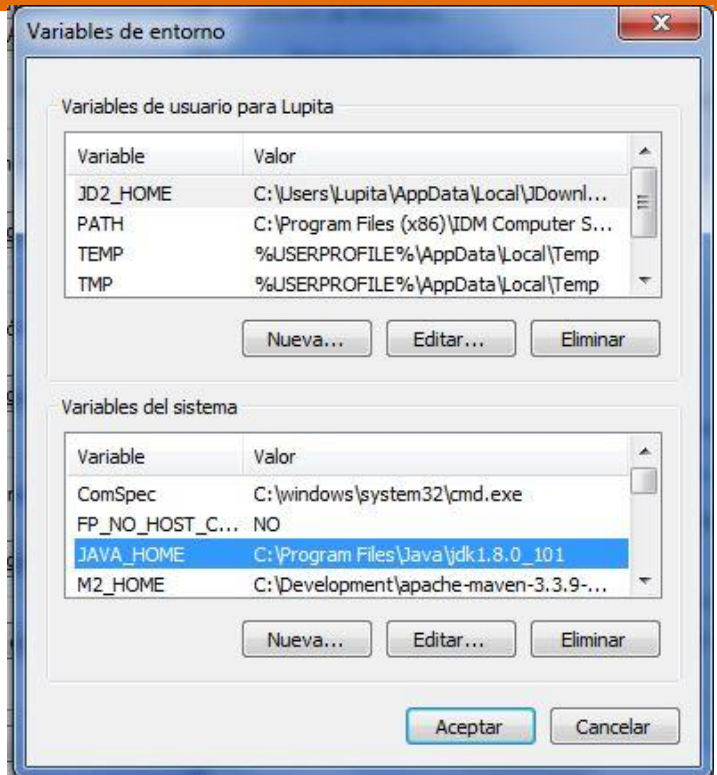

- Si no existe clicamos en Nueva, en nombre ponemos JAVA\_HOME y en valor de la variable la ruta previamente mencionada (en mi caso C:\Program Files\Java\jdk1.8.0\_101)
- OJO, la ruta exacta depende de la versión instalada y el directorio de instalación elegido. OJO, no confundir con la ruta del JRE.

#### **INSTALACIÓN DEL SOFTWARE Windows. Instalación de Apache Tomcat (i)**

• **MUY IMPORTANTE: SI SE USA EL ZIP SOLO HAY QUE DESCOMPRIMIR (ver transparencia 8). Si deseas usar el ejecutable en vez del zip, sigue las transparencias 15 a 18, si no sáltatelas.**

• A continuación instalamos Tomcat, lo haremos sobre el directorio que anteriormente recomendamos: C:\Development\tomcat.

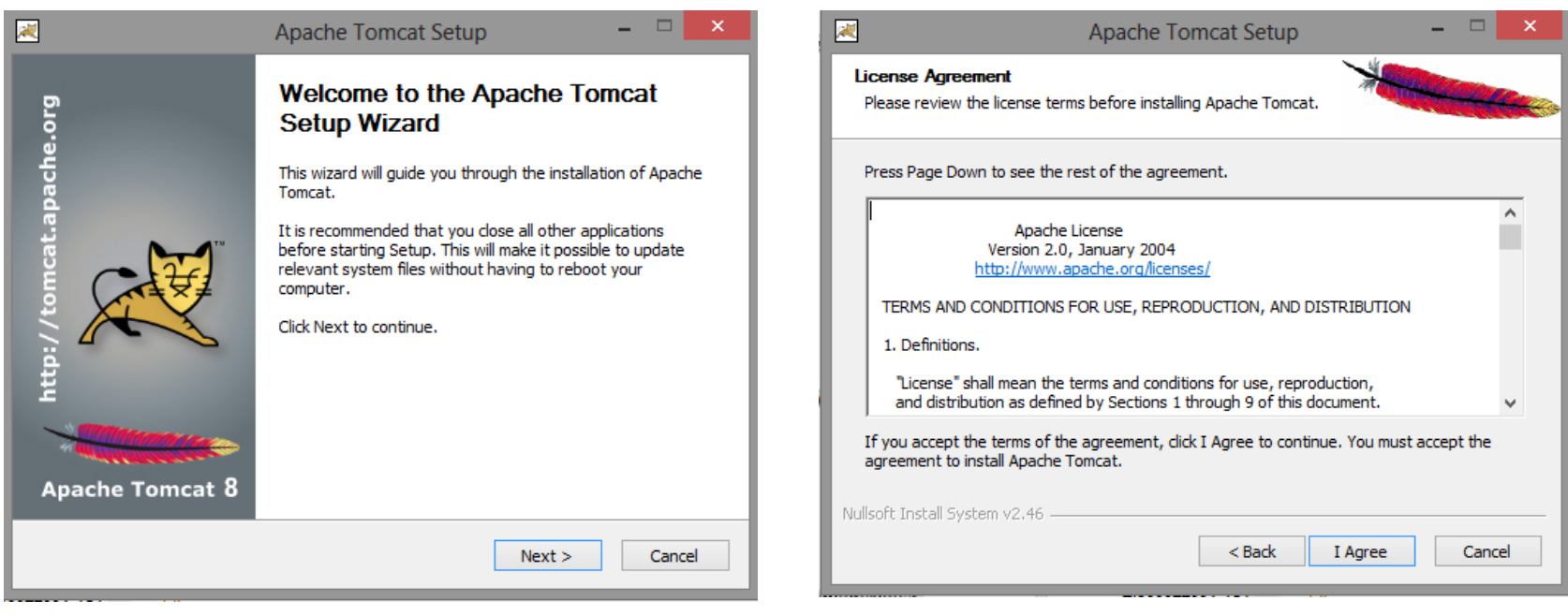

#### **INSTALACIÓN DEL SOFTWARE Windows. Instalación de Apache Tomcat (ii)**

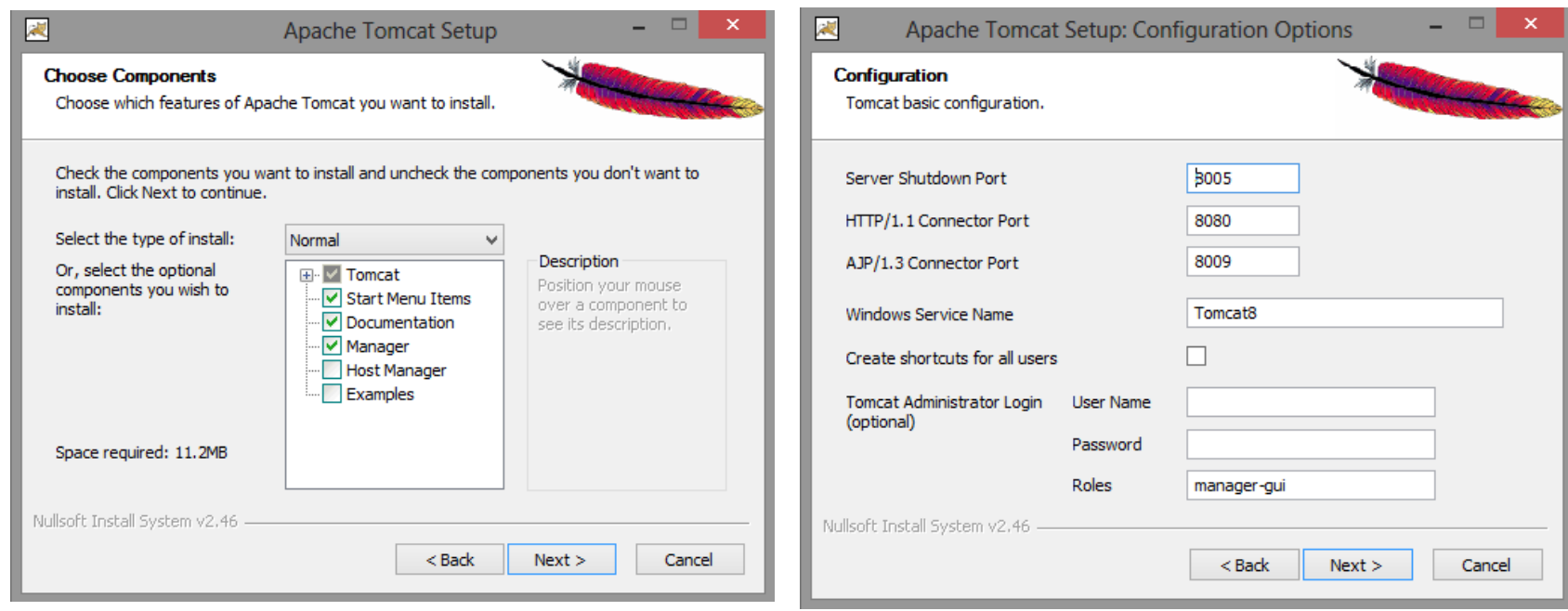

• Seguimos los pasos por defecto.

#### **INSTALACIÓN DEL SOFTWARE Windows. Instalación de Apache Tomcat (iii)**

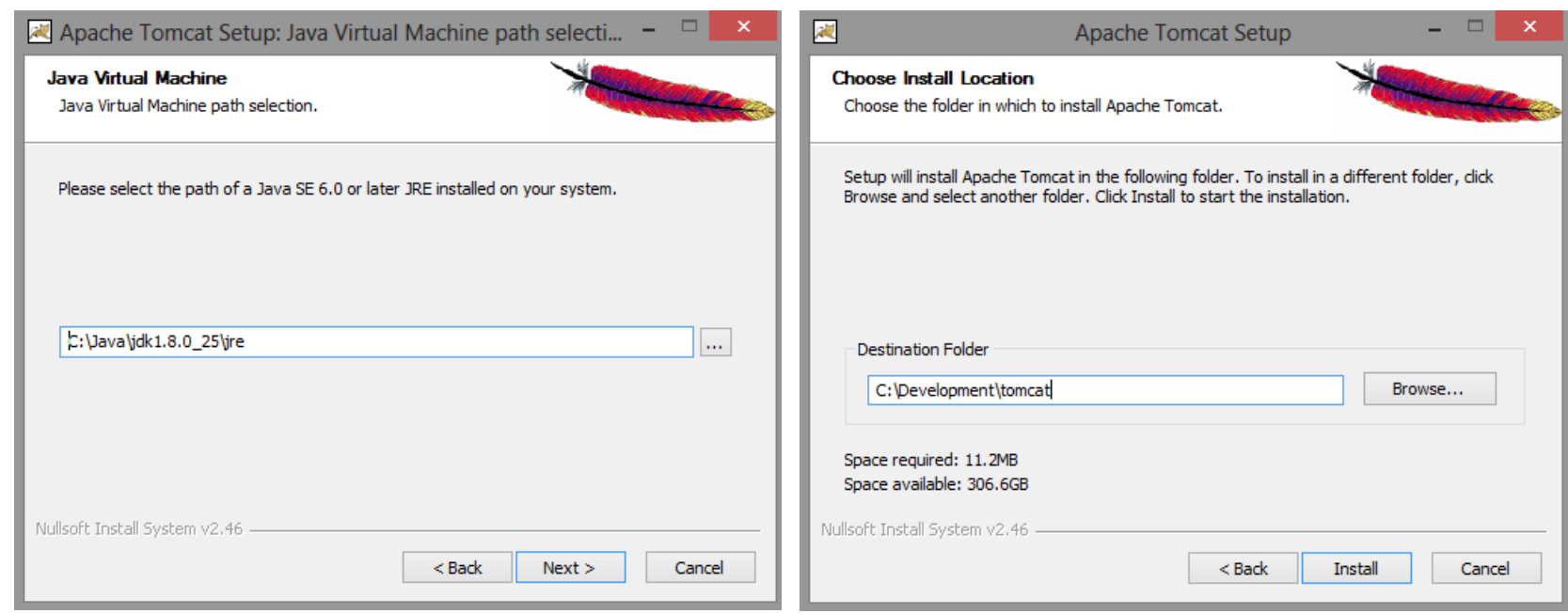

• Seleccionamos el directorio donde hemos instalado anteriormente Java y el directorio donde vamos a instalar Tomcat.

#### **INSTALACIÓN DEL SOFTWARE**

#### **Windows. Instalación de Apache Tomcat (iv)**

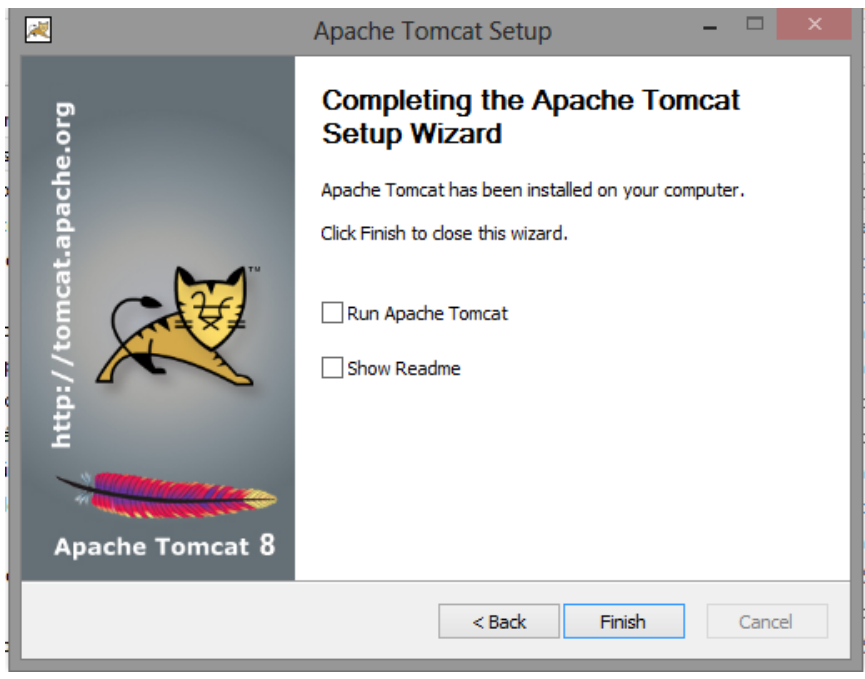

• Finalizamos la instalación de Tomcat.

#### **INSTALACIÓN DEL SOFTWARE Windows. Instalación de Cliente Rest**

- Existen diversos clientes Rest para Chrome o Firefox
- Se recomienda la instalación del cliente Postman (https://www.postman.com/product/api-client/).
- Se recomienda también darse de alta en Postman para poder guardar las configuraciones de las invocaciones a los servicios.

#### **INSTALACIÓN DEL SOFTWARE Librerías Jersey y Jackson**

- Descarga del campus virtual el archivo comprimido con las librerías Jersey y Jackson (se pueden también descargar en Internet las versiones más actuales de las librerías)
- Descomprímelo en una carpeta local para tenerlo listo a la hora de hacer las prácticas
- Descargar la última versión de la librería jQuery ([http://jquery.com/download/\), d](http://jquery.com/download/)escargar la opción "uncompressed/development"

#### **INSTALACIÓN DEL SOFTWARE Contenido**

- Notas sobre la instalación
- Instalación bajo Windows
- **Instalación bajo Linux**
	- **Descargas e instalaciones**
	- **Instalación del JDK**
	- **Instalación de Apache Tomcat**
	- *Instalación de cliente Rest (Ver sección Windows, transparencia 19)*
	- *Librerías Jersey, Jackson y jQuery (Ver sección Windows, transparencia 20)*

#### **INSTALACIÓN DEL SOFTWARE**

#### **Linux. Descargas e instalaciones**

- Descargar e instalar la última versión de Java SE Development Kit 8 (ver transparencias 23 a 26)
- Descargar la última versión de **Eclipse Java EE Developers** y descomprimir en la carpeta Development/Eclipse*xxx*J2EE.
- Descargar la última versión de Apache Tomcat  $\rightarrow$  Binnary Distribution  $\rightarrow$ .tar.gz. 8 (ver transparencias 27 a 29)
- En nuestro caso lo haremos utilizando todas las versiones de 64bits, pero de manera análoga se puede realizar sobre 32 bits.

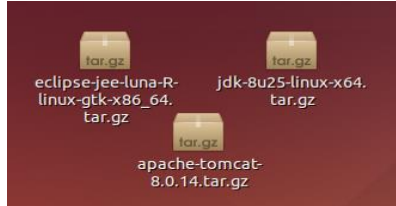

#### **INSTALACIÓN DEL SOFTWARE Linux. Instalación del JDK (i)**

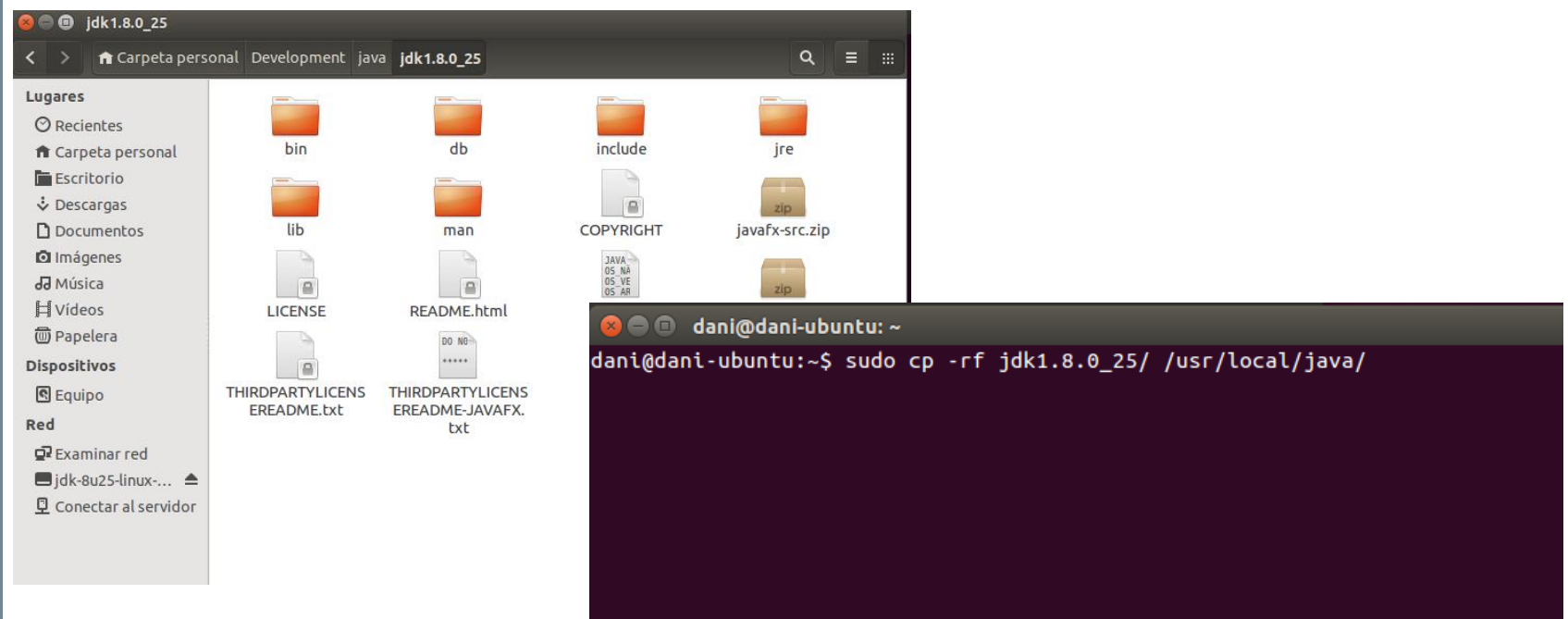

• Descomprimimos JDK y mediante la terminal, utilizando sudo, lo copiamos en el directorio /usr/local/java/

### **INSTALACIÓN DEL SOFTWARE Linux. Instalación del JDK (ii)**

 $\bullet$   $\bullet$  dani@dani-ubuntu:  $\sim$ 

```
.<br>dani@dani-ubuntu:~$ sudo update-alternatives --install "/usr/bin/java" "java" "/
usr/local/java/jdk1.8.0_25/bin/java"_1
[sudo] password for dant:
dani@dani-ubuntu:~$ sudo update-alternatives --install "/usr/bin/javac" "javac"
."/usr/local/java/jdk1.8.0_25/bin/javac" 1
dani@dani-ubuntu:~$ sudo update-alternatives --install "/usr/bin/javaws" "javaws"
" "/usr/local/java/jdk1.8.0_25/bin/javaws" 1
dani@dani-ubuntu:~$
dani@dani-ubuntu:~$
dani@dani-ubuntu:~$ sudo update-alternatives --set java /usr/local/java/jdk1.8.0°,
25/bin/iava
dani@dani-ubuntu:~$ sudo update-alternatives --set javac /usr/local/java/jdk1.8."
0 25/bin/javac
.<br>¦dani@dani-ubuntu:~$ sudo update-alternatives --set javaws /usr/local/java/jdk1.8
.0 25/bin/javaws
\frac{1}{2}dani\frac{1}{2}dani\frac{1}{2}dani\frac{1}{2}dani
```
• Indicamos donde está instalado Java JDK y cual debe ser la ruta por defecto con los comandos introducidos en la captura.

## **INSTALACIÓN DEL SOFTWARE Linux. Instalación del JDK (iii)**

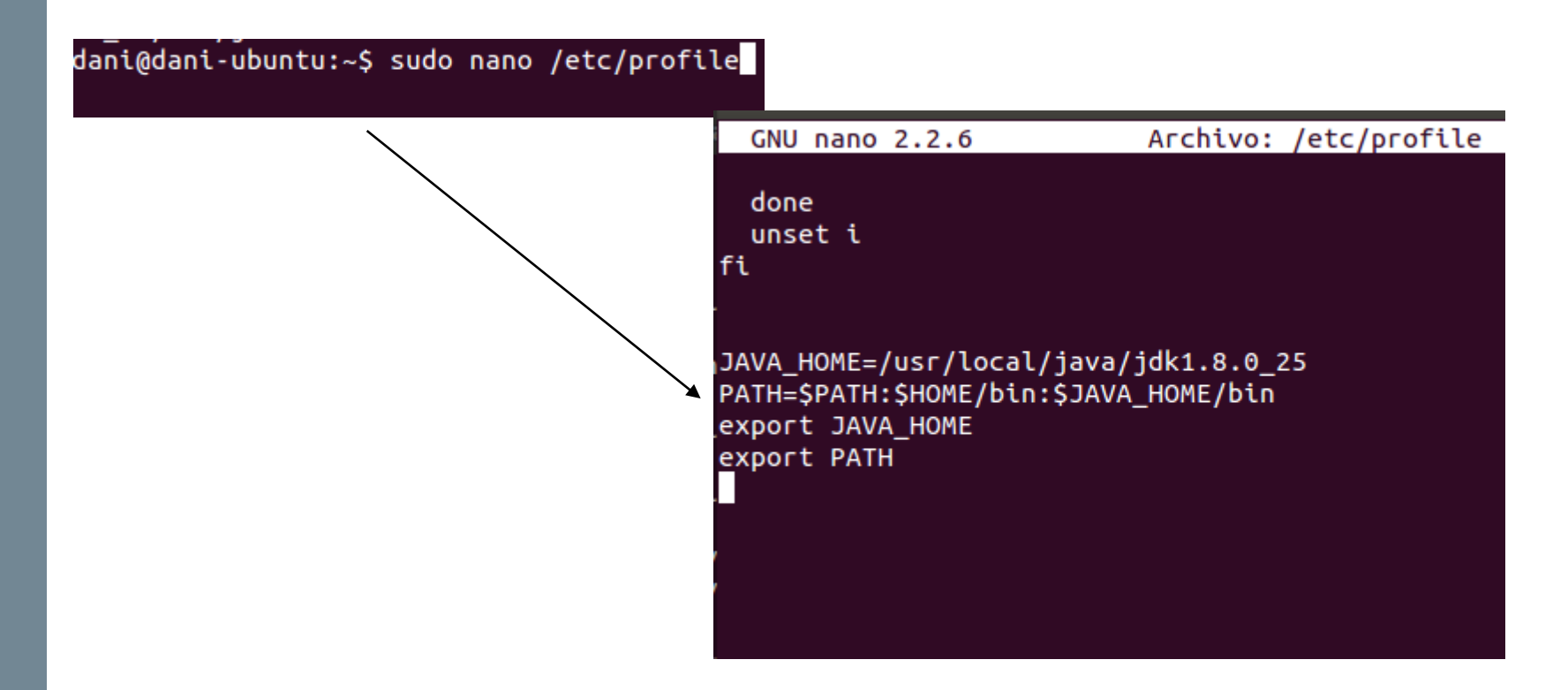

• Editamos el fichero /etc/profile para añadir el path de JAVA\_HOME al final del mismo.

## **INSTALACIÓN DEL SOFTWARE Linux. Instalación del JDK (iv)**

dani@dani-ubuntu:~\$ java -version java version "1.8.0 25" Java(TM) SE Runtime Environment (build 1.8.0\_25-b17) Java HotSpot(TM) 64-Bit Server VM (build 25.25-b02, mixed mode) dani@dani-ubuntu:~\$

• Comprobamos que Java se ha instalado correctamente, introduciendo el comando java –versión.

#### **INSTALACIÓN DEL SOFTWARE Linux. Instalación de Apache Tomcat (i)**

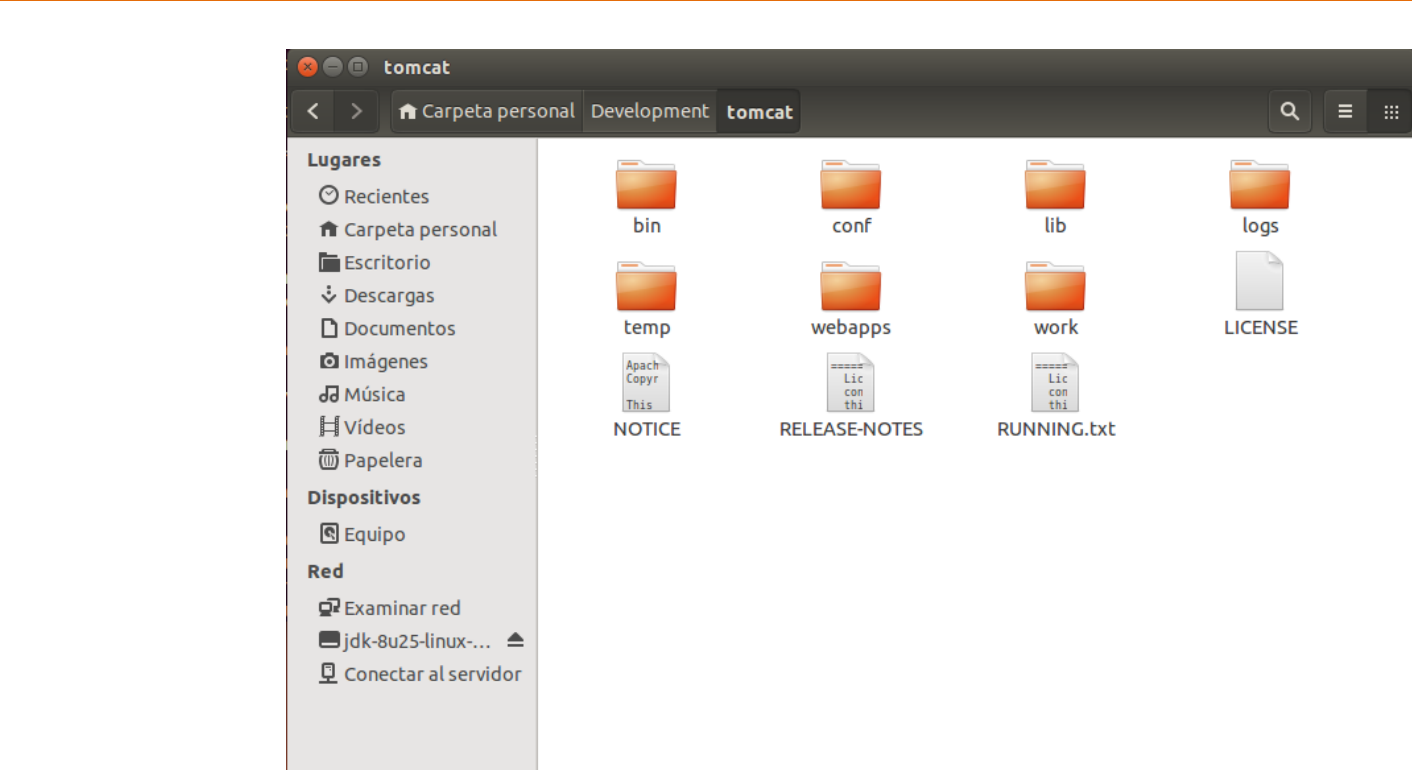

• A continuación descomprimimos TomCat 9 y lo inicializaremos y pararemos para comprobar que su funcionamiento sea el correcto.

# **INSTALACIÓN DEL SOFTWARE**

#### **Linux. Instalación de Apache Tomcat (ii)**

dani@dani-ubuntu:~/Development/tomcat/binS sh startup.sh Using CATALINA BASE: /home/dani/Development/tomcat Using CATALINA HOME: /home/dani/Development/tomcat Using CATALINA TMPDIR: /home/dani/Development/tomcat/temp Using JRE HOME: /usr Using CLASSPATH: /home/dani/Development/tomcat/bin/bootstrap.jar:/home/dan i/Development/tomcat/bin/tomcat-juli.jar **O** O Apache Tomcat/8.0.14 - Mozilla Firefox Tomcat started. dani@dani-ubuntu:~/Development/tomcat/bin\$

#### dani@dani-ubuntu:~\$ ps -ef | grep java

clipse//plugins/org.eclipse.equinox.launcher\_1.3.0.v20140415-2008.jar -os\_linux -ws gtk -arch x86 64 -showsplash /home/dani/Development/eclipse//plugins/org.ecl ipse.platform 4.4.0.v20140606-1215/splash.bmp -launcher /home/dani/Development/e clipse/eclipse -name Eclipse --launcher.library /home/dani/Development/eclipse// plugins/org.eclipse.equinox.launcher.gtk.linux.x86\_64\_1.1.200.v20140603-1326/ecl ipse\_1605.so -startup /home/dani/Development/eclipse//plugins/org.eclipse.equino x.launcher 1.3.0.v20140415-2008.jar --launcher.appendVmargs -exitdata 3a0010 -pr oduct org.eclipse.epp.package.jee.product -vm /usr/bin/java -vmargs -Dosgi.requi redJavaVersion=1.6 -XX:MaxPermSize=256m -Xms40m -Xmx512m -iar /home/dani/Develop ment/eclipse<u>//plugins/org.eclipse.equinox.launcher\_1.3.0.v20</u>140415-2008.jar

4413 1579 66 00:13 pts/13 00:00:04 /usr/bin/java -Djava.util.loggin dani g.config.file=/home/dani/Development/tomcat/conf/logging.properties -Djava.util. logging.manager=org.apache.juli.ClassLoaderLogManager -Djava.endorsed.dirs=/home /dani/Development/tomcat/endorsed -classpath /home/dani/Development/tomcat/bin/b ootstrap.jar:/home/dani/Development/tomcat/bin/tomcat-juli.jar -Dcatalina.base=/ home/dani/Development/tomcat -Dcatalina.home=/home/dani/Development/tomcat -Di .io.tmpdir=/home/dani/Development/tomcat/temp org.apache.catalina.startup.Boots trap start

dani 4436 4076 0 00:13 pts/11 00:00:00 grep --color=auto java dani@dani-ubuntu:~\$

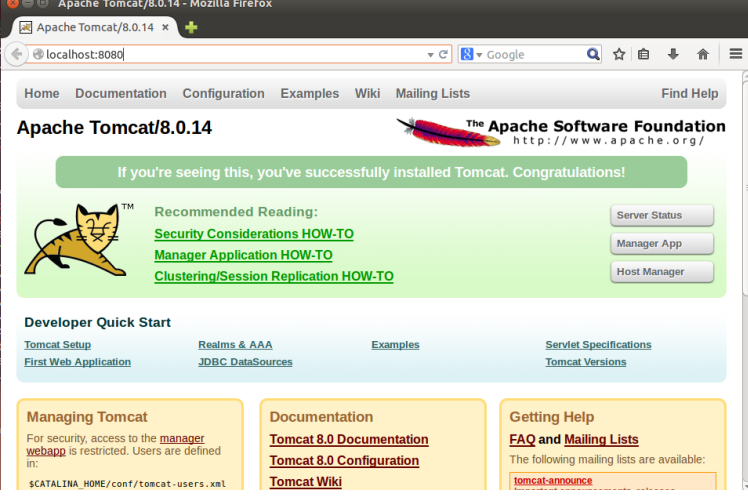

• Comprobamos que al lanzar Tomcat, se inicia un proceso Tomcat y a través de la url: [http://localhost:8080](http://localhost:8080/) podemos acceder a la página del servicio.

#### **INSTALACIÓN DEL SOFTWARE Linux. Instalación de Apache Tomcat (iii)**

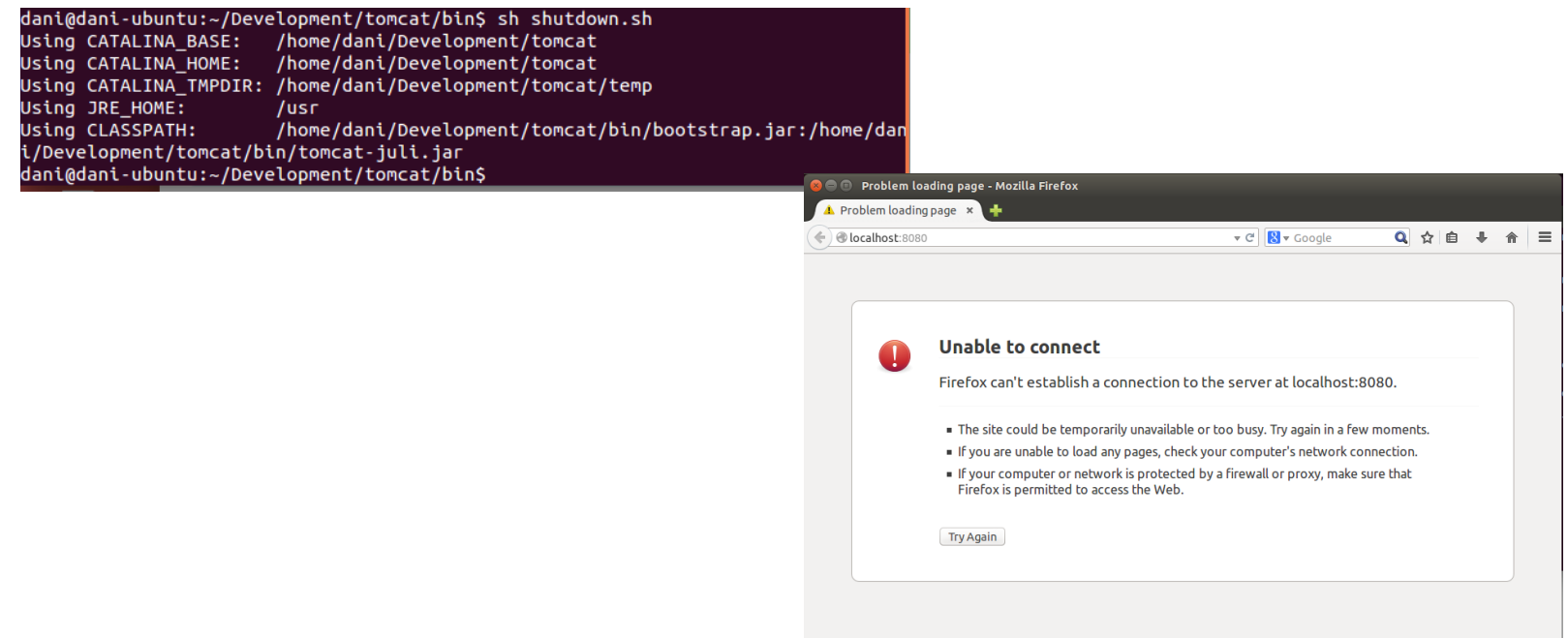

• A continuación lo detenemos y comprobamos como ya ha dejado de funcionar.